## СЭМД Направление на консультацию и во вспомогательные кабинеты

Для формирования СЭМД "Направление на консультацию и во вспомогательные кабинеты" выполните действия:

П р и м е ч а н и е – В Системе предварительно должна быть выполнены следующие действия:

- для автора направления (пользователя АРМ врача поликлиники) специальность и системная должность должны быть сопоставлены с должностью ФНСИ;
- для подписывающего направление автора должен быть указан СНИЛС;
- для пациента должны быть указаны: фамилия, имя, дата рождения, СНИЛС, адрес проживания в РФ или адрес регистрации в РФ, полис ОМС или добровольного медицинского страхования (далее – ДМС), СМО. Для СМО полиса ДМС пациента должен быть указан федеральный код СМО. Если услуга предоставляется на платной основе по договору, то для плательщика (физического или юридического лица) должен быть указан идентификационный номер налогоплательщика (далее – ИНН);
- для МО, в которой выписывается направление, должны быть указаны OID, юридический адрес;
- если типом МО, в которой создается направление или в которую направляется пациент, является "Индивидуальный предприниматель", в Системе должна быть указана для нее дата регистрации лицензии.
- перейдите в АРМ врача поликлиники. Отобразится журнал рабочего места АРМ врача поликлиники с записями на указанную дату. Для работы со случаем необходимо перейти в ЭМК пациента. Для этого:
	- если запись пациента существует, выберите соответствующую строку и действие "Открыть ЭМК";
	- если запись пациента отсутствует, выберите строку из таблицы без записи и действие "Записать". После записи для соответствующей строки выберите действие "Открыть ЭМК";
	- если запись пациента отсутствует и планируется принять без записи, то выберите действие "Принять без записи" и, пользуясь формой поиска человека, выберите необходимого пациента. После выбора откроется ЭМК пациента;
- в ЭМК пациента на панели действий в верхнем правом углу выберите действие "Создать новый случай АПЛ" или выберите открытый случай АПЛ в дереве в левой части формы; Отобразится случай АПЛ;

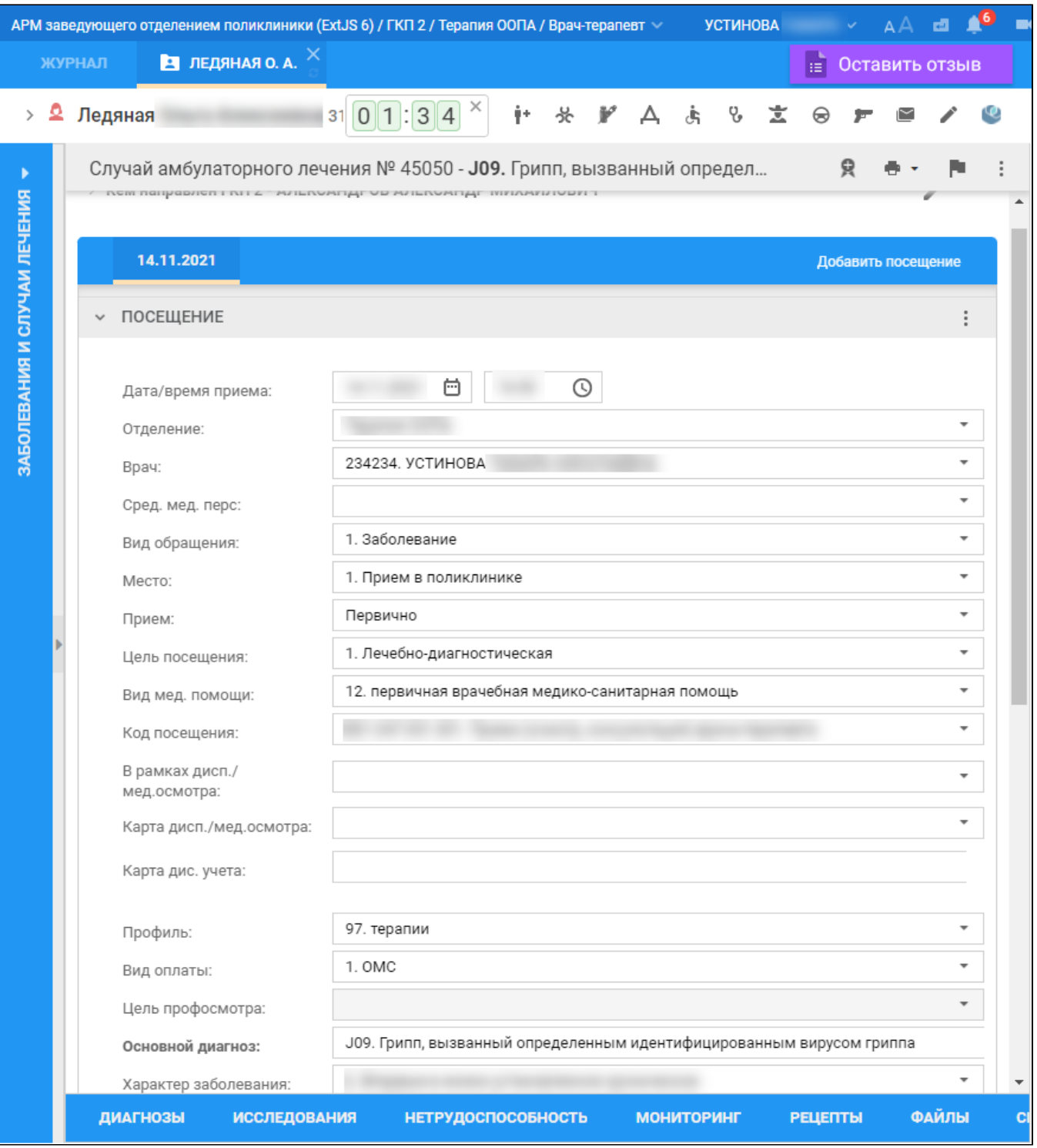

- перейдите в раздел "Назначения и направления";
- нажмите кнопку "Манипуляции и процедуры" рядом с наименованием раздела. Отобразится форма поиска и выбора услуг;
- $\bullet$ введите код или наименование услуги в строку поиска услуги на форме или выберите одну из последних использовавшихся услуг. Отобразится форма "Назначения: Манипуляции и процедуры";
- оставьте в полях формы предложенные по умолчанию Системой значения. Нажмите кнопку "Применить". Отобразится добавленное направление на услугу в подразделе "Манипуляции и процедуры" раздела "Назначения и направления" посещения в рамках случая АПЛ в ЭМК пациента;
- нажмите кнопку "Требуется запись" напротив добавленной услуги. Отобразится форма "Детализация назначений" для выбора свободного для записи на услугу времени в расписании службы/отделения или постановки в очередь;
- $\bullet$ выберите свободное для записи на услугу время в расписании или нажать кнопку "Поставить в очередь". Закройте форму "Детализация назначений". Выполнится переход к ЭМК пациента;

• нажмите кнопку "Подписать документ" . Отобразится форма "Подписание данных ЭП";

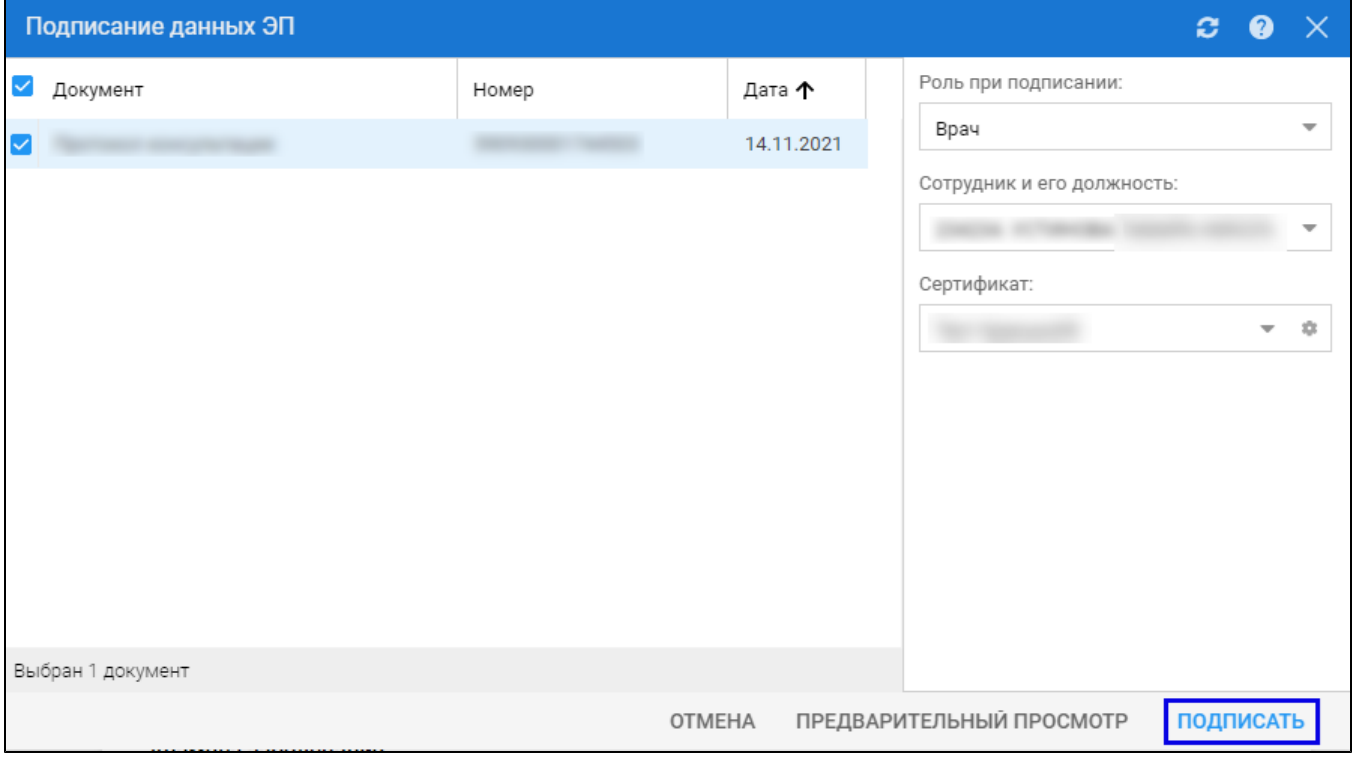

- заполните поля "Роль при подписании", "Сотрудник и его должность", "Сертификат" на форме "Подписание данных ЭП", если они не были заполнены по умолчанию нужными значениями. Нажмите кнопку "Подписать". Отобразится форма "ПИН-код" (или аналогичная ей), если сертификат ЭП защищен вводом пароля;
- $\bullet$ введите пин-код (или пароль), нажать кнопку "Ок". Документ будет подписан ЭП автором медзаключения. Отобразится индикатор ЭП зеленого цвета в строке с наименованием медзаключения;

П р и м е ч а н и е – Если сотрудник одновременно является врачом и заведующим (руководителем), то он подписывает документ дважды с использованием одного сертификата ЭП. При подписании необходимо выбрать соответствующую роль на форме "Подписание данных ЭП".

В результате установки первой ЭП на документе отобразится индикатор ЭП с количеством подписей , после второй подписи индикатор

примет вид

На данном этапе сформируется СЭМД с названием документа.

Для отправки сформированного СЭМД в РЭМД ЕГИСЗ документ необходимо подписать с использованием электронной подписи от лица МО. Для этого:

Для отправки сформированного СЭМД в РЭМД ЕГИСЗ документ необходимо подписать с использованием электронной подписи от лица МО. Для этого:

- перейдите в АРМ администратора МО. Отобразится журнал рабочего места АРМ администратора МО;
- нажмите кнопку "Региональный РЭМД" на боковой панели АРМ и выберите пункт "Региональный РЭМД". Отобразится форма "Региональный РЭМД";

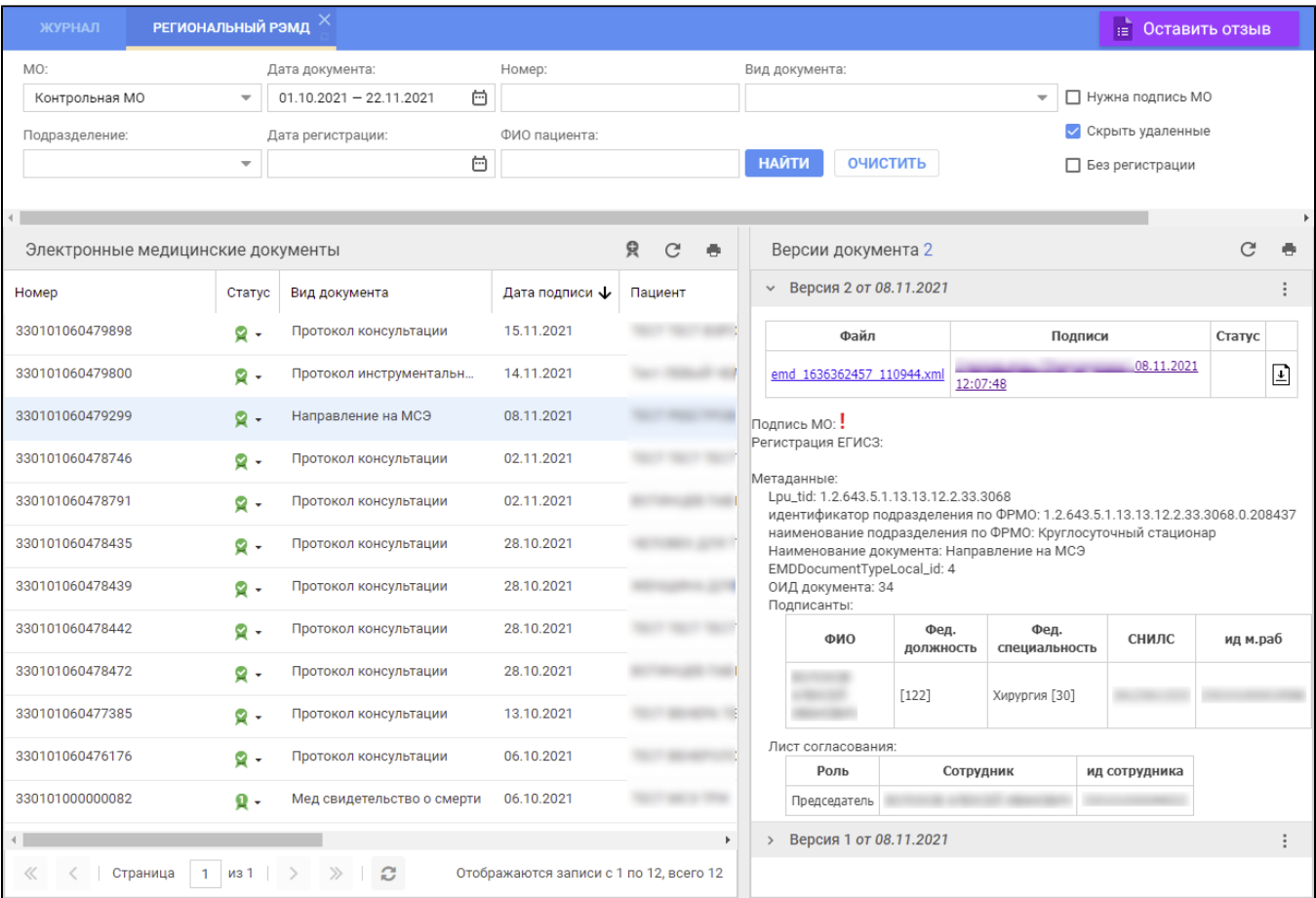

- заполните поля панели фильтров на форме "Региональный РЭМД":
	- "Дата документа" выбрать в календаре дату подписания медзаключения медицинским специалистом;
	- "Вид документа" выбрать нужное значение;
	- "Нужна подпись МО" установить флаг;
	- "Ф.И.О. пациента" ввести Ф.И.О. пациента, для которого было составлено медзаключение.
- Нажмите кнопку "Найти". Отобразится запись о СЭМД данного документа на форме "Региональный РЭМД" в АРМ администратора МО; выделите запись о СЭМД. В правой области отобразится информация о версии документа (СЭМД), об ЭП подписавшего медзаключение медицинского специалиста;
- откройте контекстное меню в разделе "Версия  $\_$  от  $\_\_$ 202 $\_$ ", нажав кнопку в виде вертикального троеточия  $\Box$ , выберите пункт "Подписать от МО". Отобразится форма "Подписание данных ЭП";
- заполните поле "Сертификат" формы "Подписание данных ЭП", если по умолчанию не был указан нужный сертификат, нажмите кнопку "Подписать". Отобразится форма "ПИН-код" (или аналогичная ей), если сертификат ЭП защищен вводом пароля;
- введите пин-код (или пароль), нажмите кнопку "Ок". Документ (СЭМД) будет подписан ЭП от лица МО на форме "Региональный РЭМД". Документ будет готов к регистрации в РЭМД ЕГИСЗ и отправлен в РЭМД ЕГИСЗ в соответствии с настройками периодичности передачи документов;
- нажмите кнопку выгрузки ZIP-архива, расположенную справа от столбца "Статус" таблицы в разделе "Версия \_\_ от \_\_ .\_\_.202\_". Выгрузится ZIP-архив на рабочий компьютер;
- откройте выгруженный ZIP-архив, откройте в нем файл СЭМД данного документа "emd\_\_\_\_\_\_\_.xml". Отобразится .xml-текст (HL7 CDA) СЭМД документа.